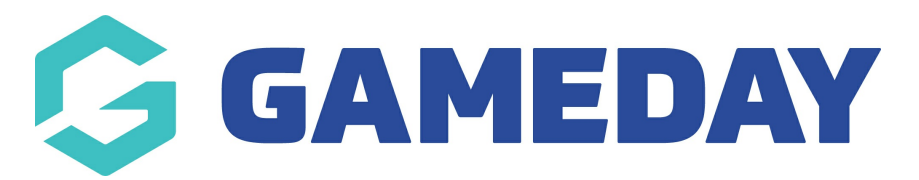

Membership - New Customers Last Modified on 19/11/2021 12:26 am AEDT

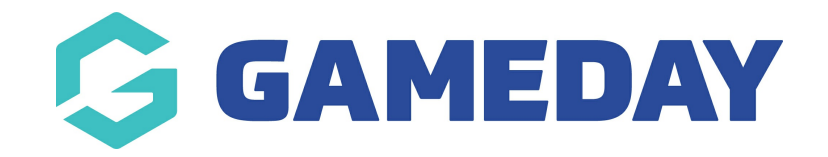

# Thanks for choosing GameDay!

Below you will find step-by step instructions on the set-up process for your Membership database.

You would have received an email with the subject "Admin Access Enabled - Verify your email". Click on the link in this email to set a Password and Login to GameDay.

# 1. GameDay Login

To Login to GameDay, go to <https://admin.mygameday.app/>

# 2. Review Organisation Details

Check you have been granted access to the correct organisation and organisation level - this information is in the top-right next to your initials.

# 3. Add Bank Account & other Financial Settings

Add your Organisations Bank Account Details where your organisation will receive funds transacted via GameDay - click here for [details](http://help.mygameday.app/help/how-do-i-enter-my-bank-details)

Financial settings - click here for [details](http://help.mygameday.app/help/soft-descriptor-and-refund-period)

# 4. Organisation Settings - Season & Member Types

Seasons - click here for [details](http://help.mygameday.app/help/how-do-i-create-new-seasons)

Member Types - click here for [details](http://help.mygameday.app/help/create-member-types)

# 5. Admins & Contacts

Manage Admins & Contacts for your organisation along with setting up access for other users at your organisation - click here for [details](http://help.mygameday.app/help/grant-admin-access-to-organisation)

#### 6. Create Registration Form & Products

Create and manage your Registration Forms & Products

Step 1 - [Create](http://help.mygameday.app/help/how-do-i-create-a-new-registration-form) Form

- Step 2 Add [Products](http://help.mygameday.app/help/how-do-i-create-registration-fees) this can be done within the registration form set-up
- Step 3 [Questions](http://help.mygameday.app/help/how-do-i-create-questions) & Layout this can be done within the registration form set-up
- Step 4 Messaging & [Notifications](http://help.mygameday.app/help/registration-form-message)
- Step 5 [Activate](http://help.mygameday.app/help/how-do-i-make-a-registration-form-active) & Publish Form
- Step 6 Distribute [Registration](http://help.mygameday.app/help/how-do-i-gain-access-to-the-formal-url) form Link

Once the form has been made Active a registration form link will be created, so you can email this to members or add the link to your website or social media accounts!

#### 7. Get your members to create an account, register and pay!

Once members have the online registration form link, they can easily create a login account and proceed to register - click here for [details](http://help.mygameday.app/help/registering-myself)

#### 8. View & Manage your Members

Once your members have registered and paid, you can view and manage member records for your Organisation - click here for [details](http://help.mygameday.app/help/member-records)

#### 9. Communicate to your Members

Once your members have registered and paid, you can communicate to your members via email directly from GameDay - click here for [details](http://help.mygameday.app/help/communication)

#### 10. View your Settlements & Reports

Once your members have registered and paid, you can access and view weekly settlement reports, various member reports and visual dashboards.

Settlements - click here for [details](http://help.mygameday.app/help/how-do-i-access-my-settlements)

Tabular Reports - click here for [details](http://help.mygameday.app/help/tabular-report-exporting-reports)

Dashboard Reports - click here for [details](http://help.mygameday.app/help/dashboard-reports-filtering)

## Frequently Asked Questions

Check out our FAQs for any further assistance -[click](http://help.mygameday.app/help/faq) here

# Product Updates

Find out about the latest Product Updates and Feature releases -[click](http://help.mygameday.app/help/product-updates) here

# Support

Check out the GameDay Help Centre to find the information you are after [-click](https://help.mygameday.app/help) here

Please let us know if you need any assistance with the above set-up process by contacting us via support@sportstg.com

We hope you enjoy GameDay!

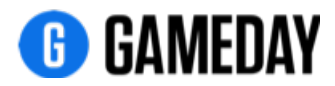

Related Articles